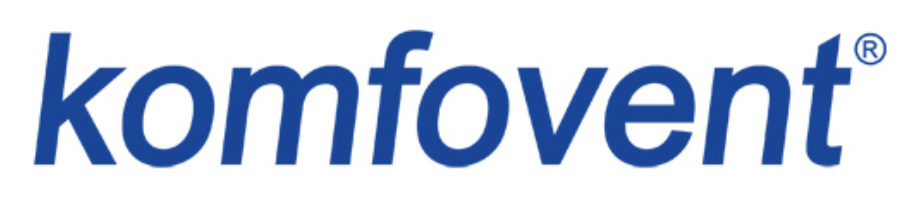

*Программа управления вентиляционными установками*

#### **VENTILATION CONTROL SYSTEM**

# **ИНСТРУКЦИЯ ПОЛЬЗОВАТЕЛЯ**

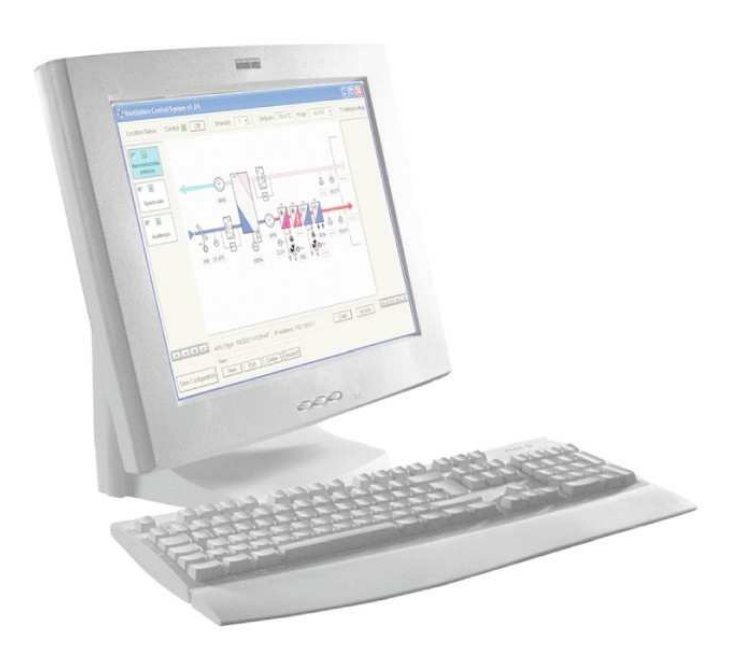

# СОДЕРЖАНИЕ

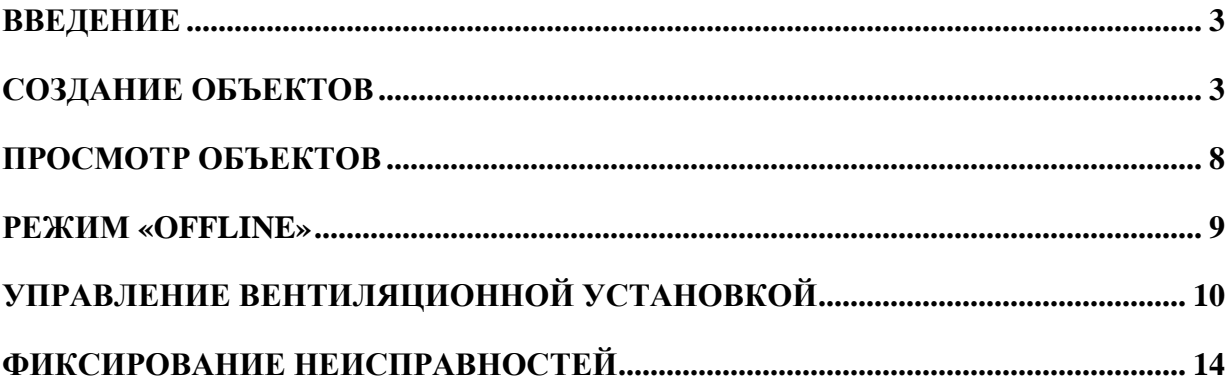

#### **ВВЕДЕНИЕ**

Компьютерная система управления вентиляционными установками преднозначена для управления и обслуживания вентиляционных установок зданий. Подключив установки через специальные модемы к местной компьютерной сети или интернету и назначив каждой «IP» адрес, программа визуализации *Ventilation Control System* дает возможность оператору из своего компьютера не только наблюдать за происходящими в установках процессами: за температурой, интенсивностью вентиляции, режимами управления, но и управлять работой вентиляционными установками: включить или выключить установку, изменить интенсивность вентиляции, изменить режим управления и т.д., а также фиксировать неисправности.

### **СОЗДАНИЕ ОБЪЕКТОВ**

Каждая вентиляционная установка имеет свое название, особенности конструкции, а при подключении к компьютерной сети – имеет свой идентификационный номер («IP» адрес), поэтому для опознания установки все эти данные должны быть введены в компьютерную программу управления.

1. Для создания нового объекта, запустив программу, в главном окне необходимо нажать кнопку Новый.

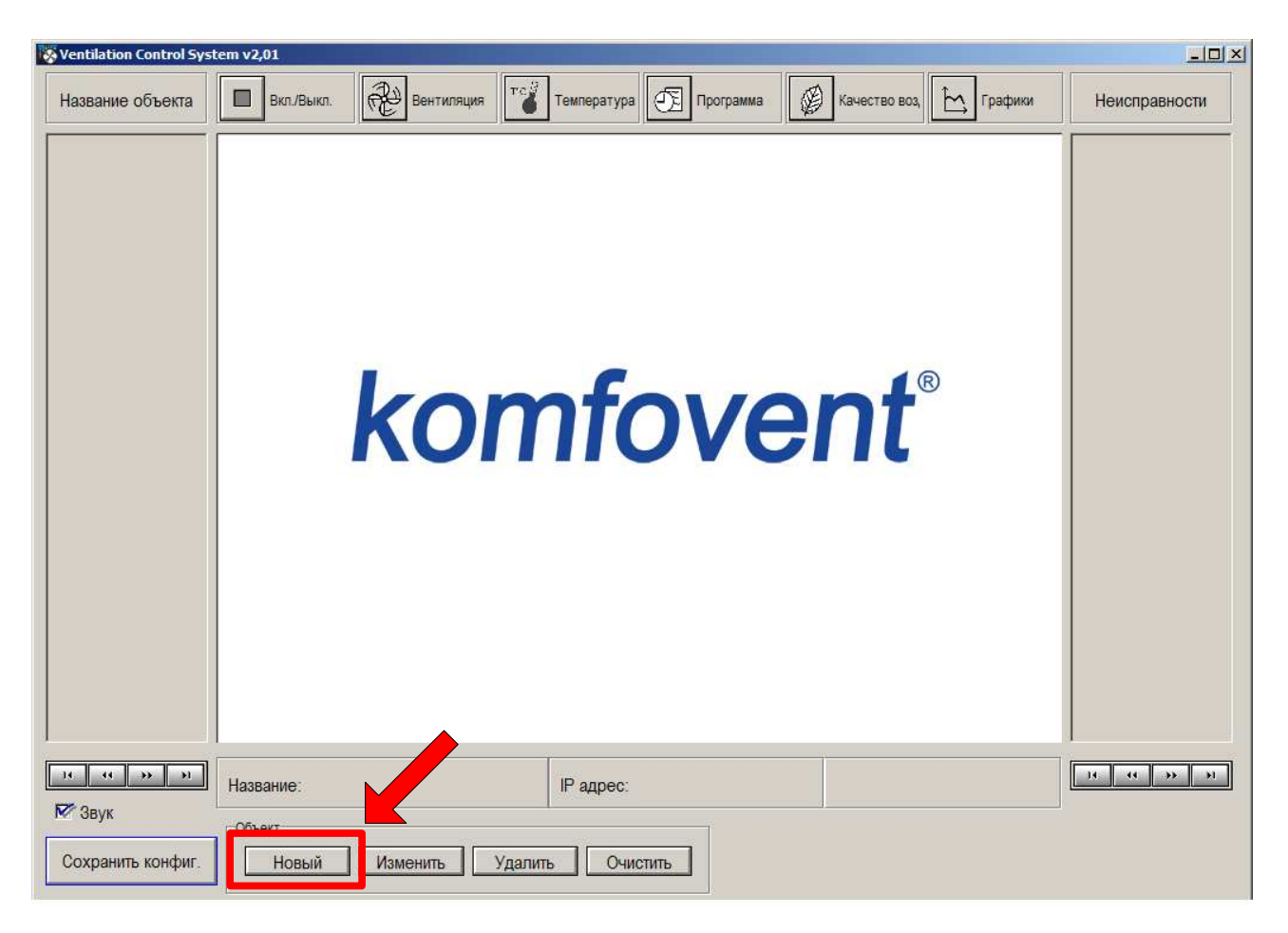

# : komfovent®

2. В открывшемся программном окне Ввод данных объекта необходимо ввести указанные данные установки:

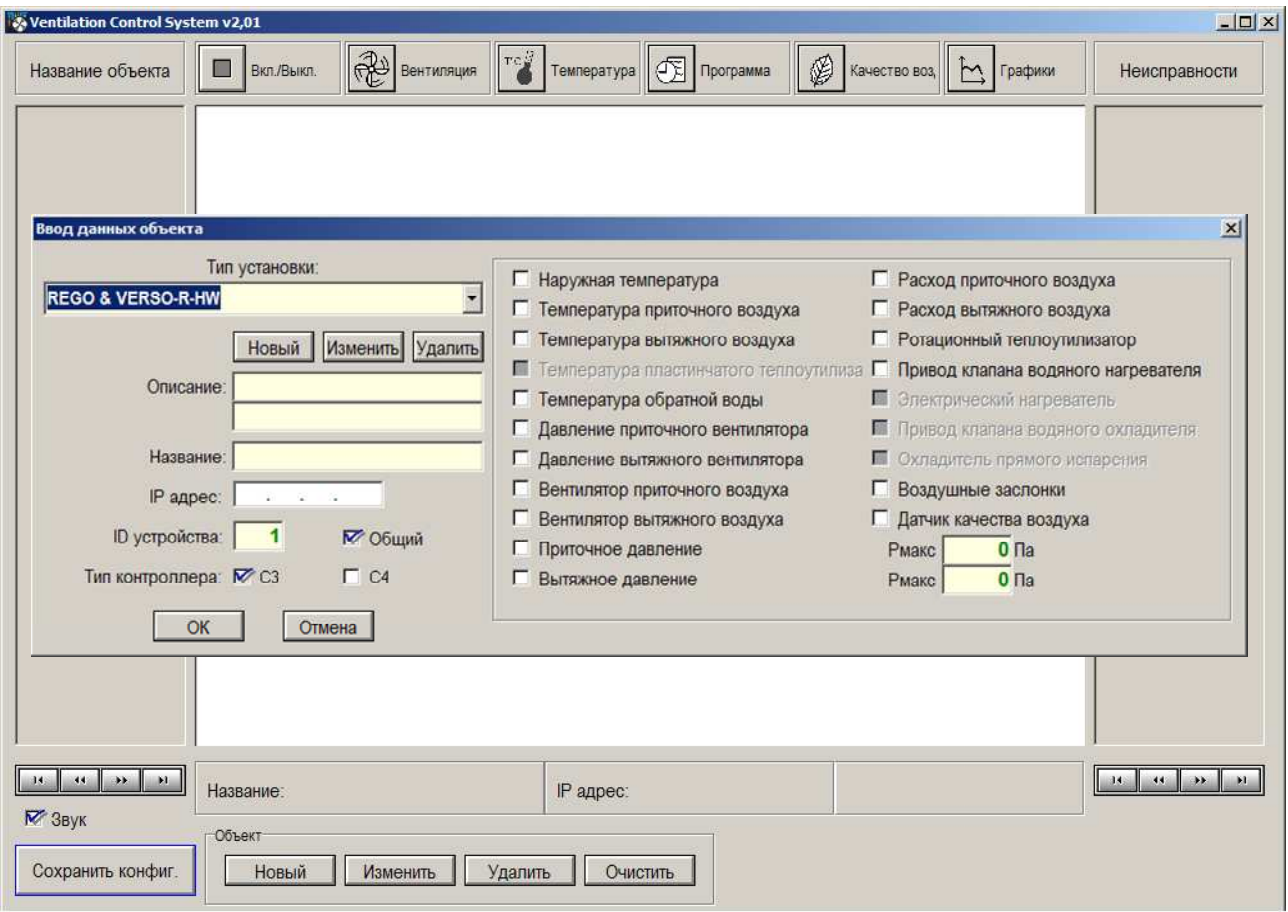

2.1. Тип установки – вводится тип вентиляционной установки из уже заранее созданных образцов:

REGO / VERSO-R – установка с ротационным теплоутилизатором;

RECU / VERSO-P - установка с пластинчатым теплоутилизатором;

OTK / VERSO-S – приточная установка;

- HW установка с водяным нагревателем;
- HE установка с электрическим нагревателем;
- CW установка с водяным охладителем;
- DX установка с фреоновым охладителем;
- MS установка с воздухо-смесительной секцией.
- 2.2. В окне Описание вводится название помещения, которое вентилирует данная вентиляционная установка, напр.: «Конференц-зал Nr.1».
- 2.3. В окне Название можно написать название вентиляционной установки, напр.: «VERSO-R-50».
- 2.4. IP адрес вводится установке назначенный адрес компьютерной сети.
- 2.5. ID устройства если в компьютерной системе управления несколько установок подключены к одному модему, то необходимо указать идентификационный номер

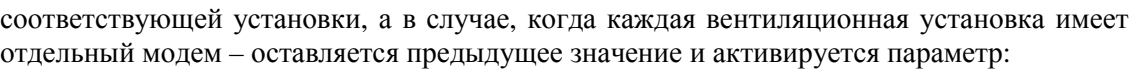

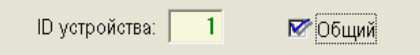

2.6. В нижней части окна указывается тип контроллера:

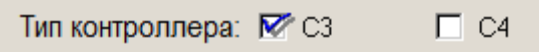

- 2.7. Далее, в зависимости от типа вентиляционной установки и от возможностей автоматики, в правой стороне данного окна вводятся необходимые для наблюдения данные, элементы и их параметры:
	- $\checkmark$  Наружная температура  $[^{\circ}C]$ ;
	- $\checkmark$  Температура приточного воздуха  $[°C]$ ;
	- Температура вытяжного воздуха [°C];
	- $\checkmark$  Температура пластинчатого теплоутилизатора  $[^{\circ}C];$
	- Температура обратной воды [°C];
	- Давление приточного вентилятора [Па];
	- $\checkmark$  Давление вытяжного вентилятора [Па];
	- Вентилятор приточного воздуха (интенсивность) [%];
	- Вентилятор вытяжного воздуха (интенсивность) [%];
	- Приточное давление (в приточном воздуховоде) [Па];
	- $\checkmark$  Вытяжное давление (в вытяжном воздуховоде) [Па];
	- $\checkmark$  Расход приточного воздуха [м<sup>3</sup>/ч];
	- $\checkmark$  Расход вытяжного воздуха  $\left[\mathbf{M}^3/\mathbf{q}\right]$ ;
	- $\checkmark$  Привод пластинчатого теплоутилизатора (рекуперация) [%];
	- Ротационный теплоутилизатор (регенерация) [%];
	- Привод клапана водяного нагревателя (мощность) [%];
	- Электрический нагреватель (мощность) [%];
	- Привод клапана водяного охладителя (мощность) [%];
	- Охладитель прямого испарения (мощность) [%];
	- Привод воздушных заслонок [ВКЛ./ВЫКЛ.];
	- Датчика качества воздуха [%];
- *Замечание:* Для индикации давления в приточном и в вытяжном воздуховодах, когда в вентиляционной установке с контроллером «С3» предусмотрена функция переменного расхода воздуха, необходимо обозначить: Приточное давление и Вытяжное давление, а также указать максимальное значение давления Pмакс канальных датчиков:

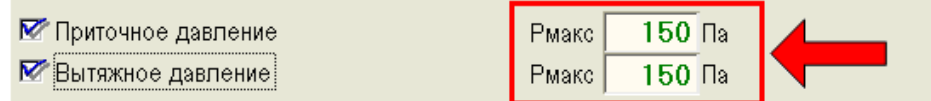

= komfovent®

# = komfovent®

2.8. После введения данных, выполнив настройки, вентиляционная установка активируется и нажимается кнопка OK:

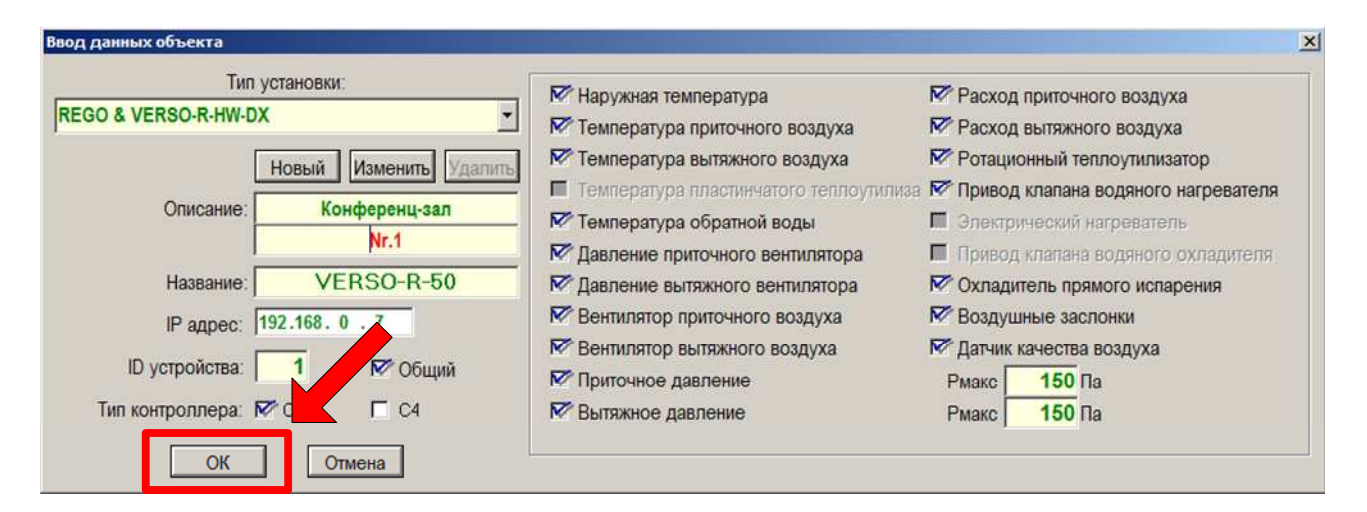

3. Созданный новый объект появляется в левой стороне основного программного окна:

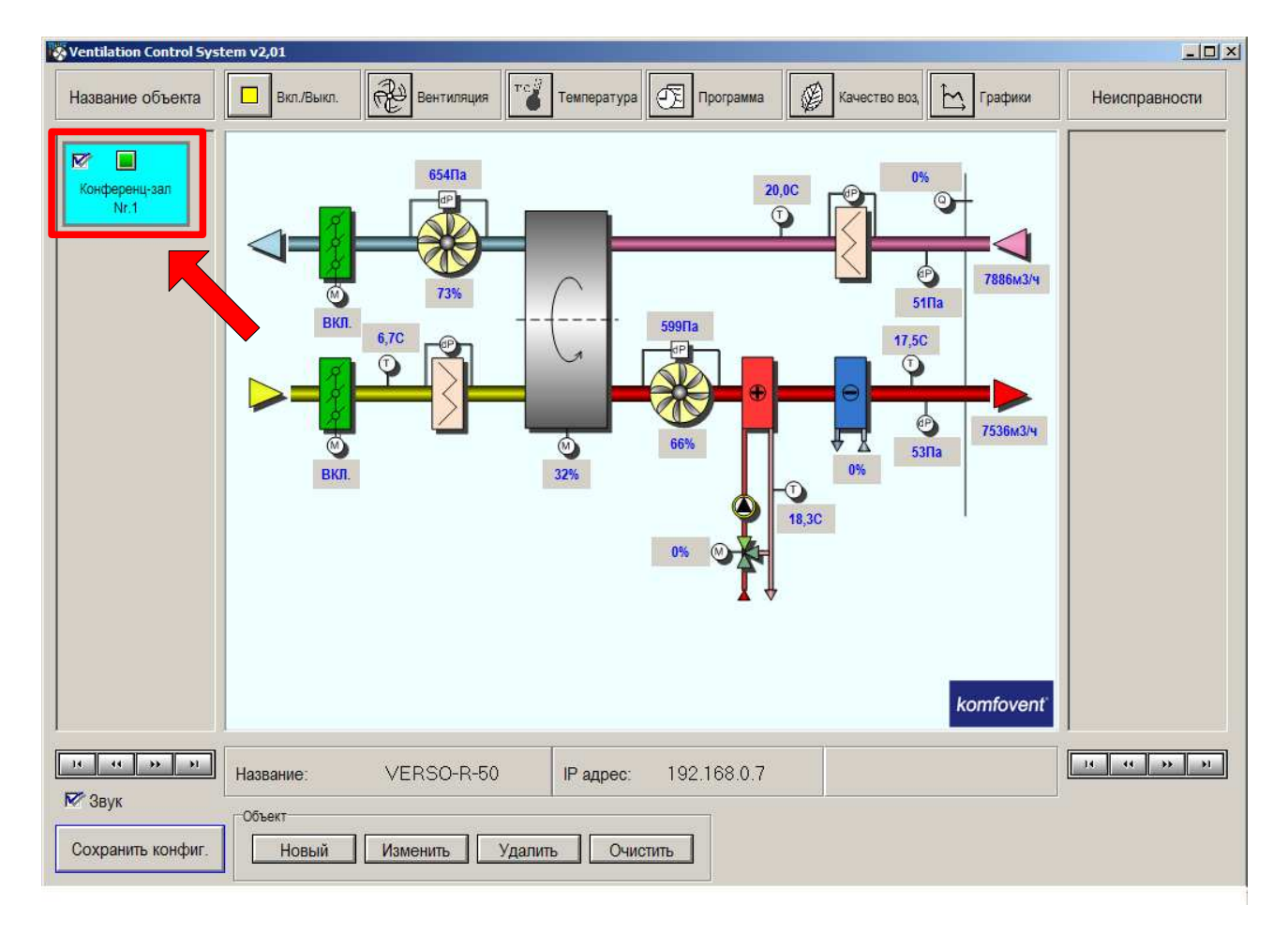

# : komfovent<sup>®</sup>

Для создания еще одного нового объекта вновь нажимается кнопка Новый, аналогично производятся во 2 пункте указанные действия. Для корекции введенных данных созданного объекта нажимается кнопка Изменить, а для удаления объекта – кнопка Удалить.

Для сохранения данной конфигурации, после создания объектов и введения всех необходимых данных, нажимается Сохранить конфиг. кнопка:

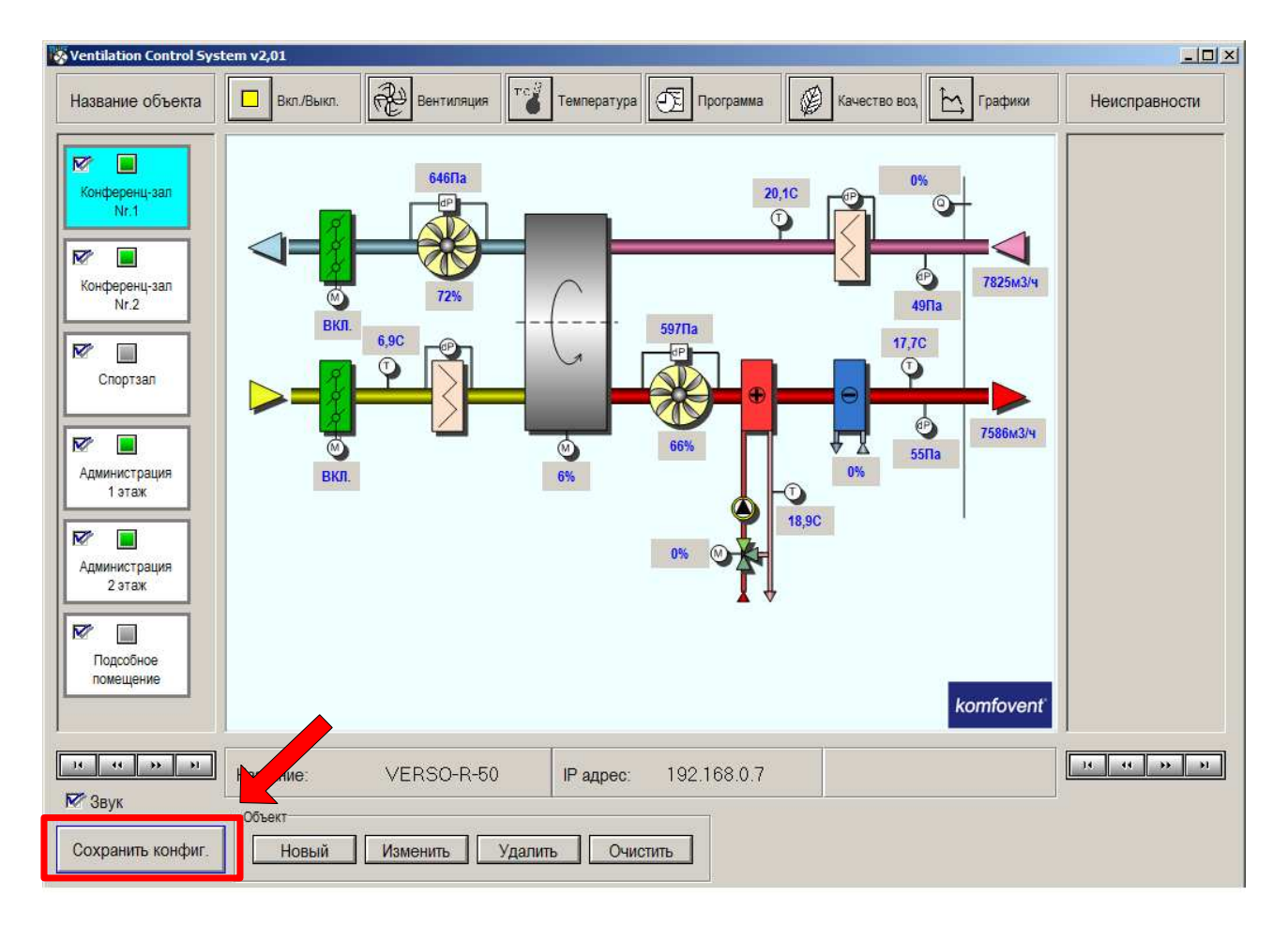

#### **ПРОСМОТР ОБЪЕКТОВ**

В отделе Название объекта основного программного окна можно просмотреть каждый созданный объект, т.е. работу вентиляционной установки соответствующего помещения (название которого было введено изначально). При помощи левой клавиши мышки, нажав на название соответствующего помещения, выбранный объект обозначится голубым цветом, а в центральной части окна появится функциональная схема вентиляционной установки:

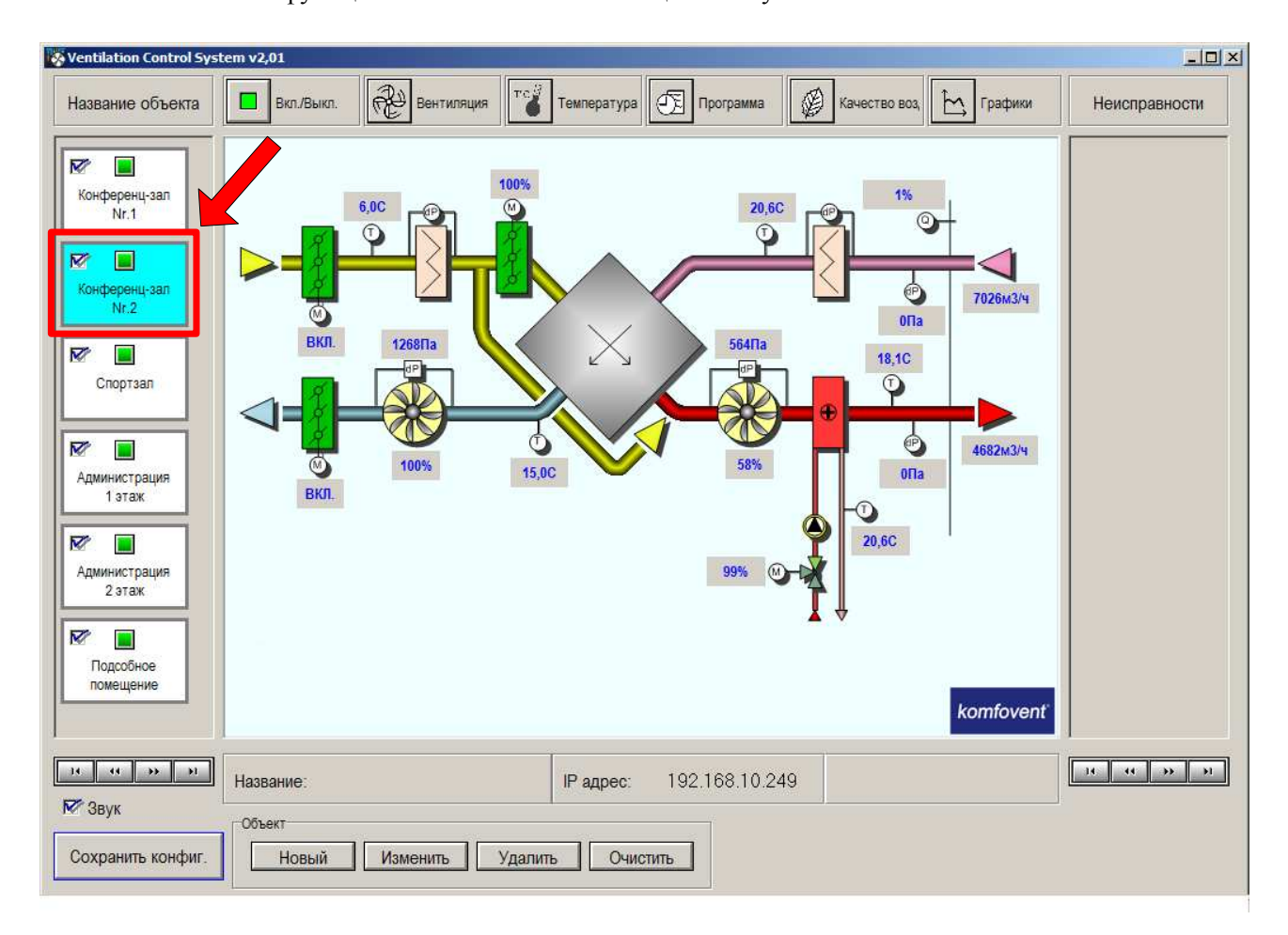

Переход от одного объекта (установки) к другому производится, нажав кнопку мышки на название необходимого помещения. Когда количество объектов превышает число **6** и они не помещаются в отделе Название объекта программного окна, просмотр всех остальных производится при помощи кнопок, находящихся в нижней части окна.

#### *Замечание:*

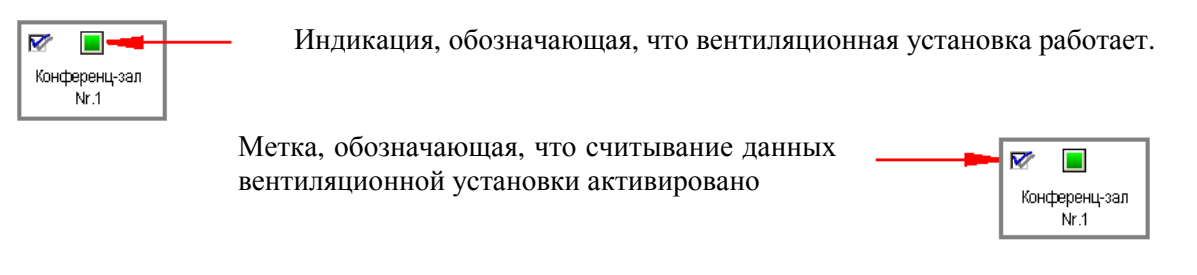

#### **РЕЖИМ «OFFLINE»**

Если активация устройства включена (см. выше) и при считывании данных связь между компьютером и установкой неоднократно прервалась, а после некоторых прерываний в течение определенного времени вновь не восстановилась, то вентиляционная установка автоматически перейдет в режим «Offline» и отображение данных будет прекращено. Находясь в таком состоянии, название объекта будет обозначено желтым цветом:

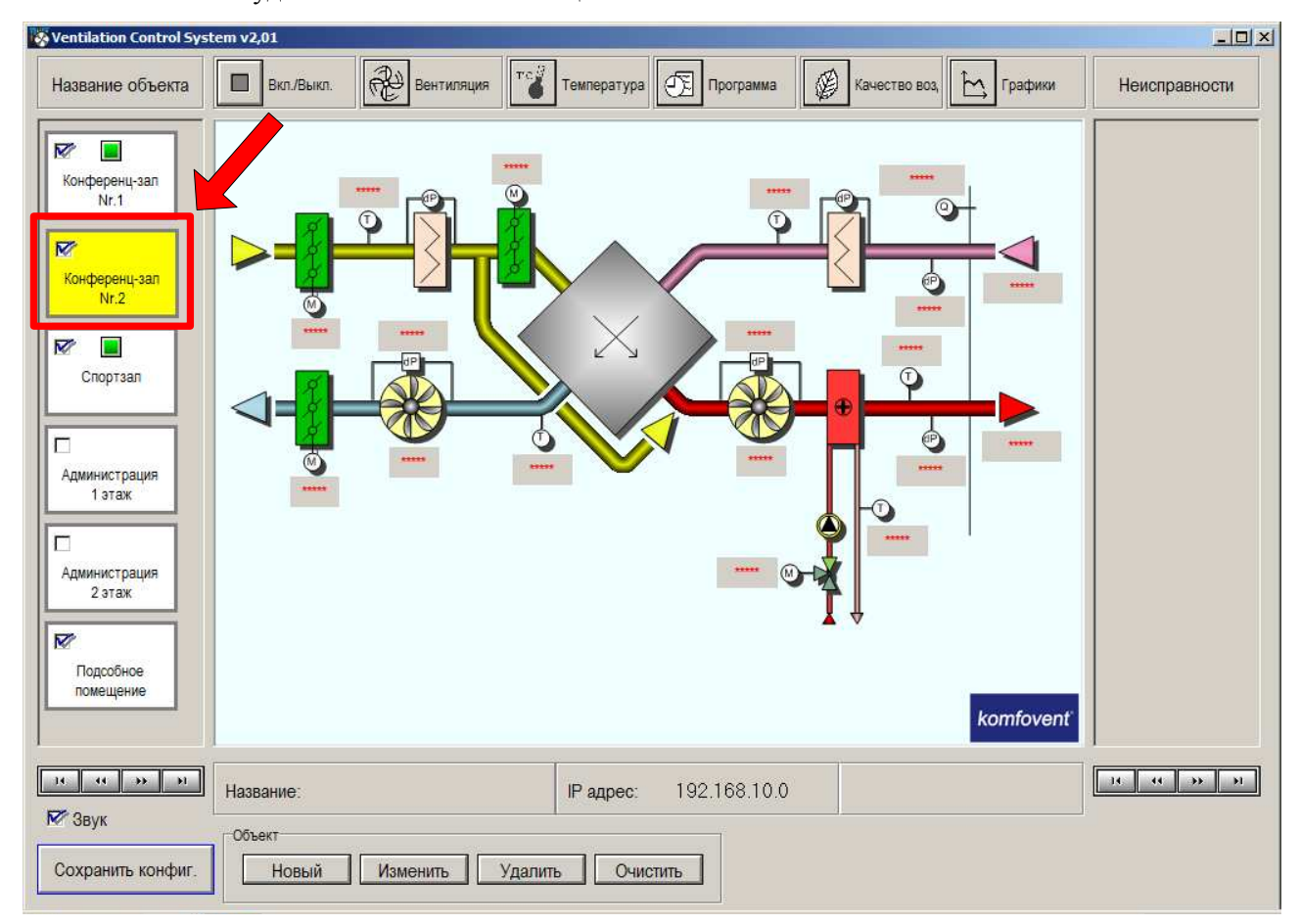

После того, когда была удалена неисправность сети, для восстановления связи с вентиляционной установкой необходимо перевести ее в режим «Online». Для этого необходимо возобновить считывание данных, т.е. убрать метку активации и вновь ее восстановить:

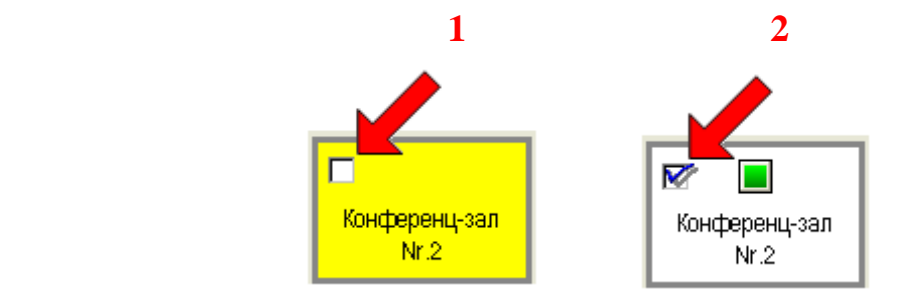

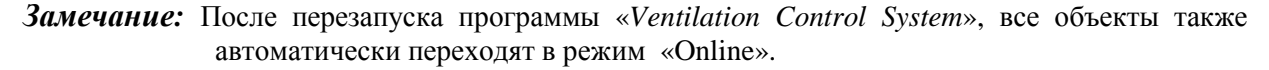

## **УПРАВЛЕНИЕ ВЕНТИЛЯЦИОННОЙ УСТАНОВКОЙ**

Выбрав в отделе Название объекта вентилируемое помещение, можно не только наблюдать, но и управлять работой установки. В верхней части программного окна предусмотрено меню управления и базовых настроек:

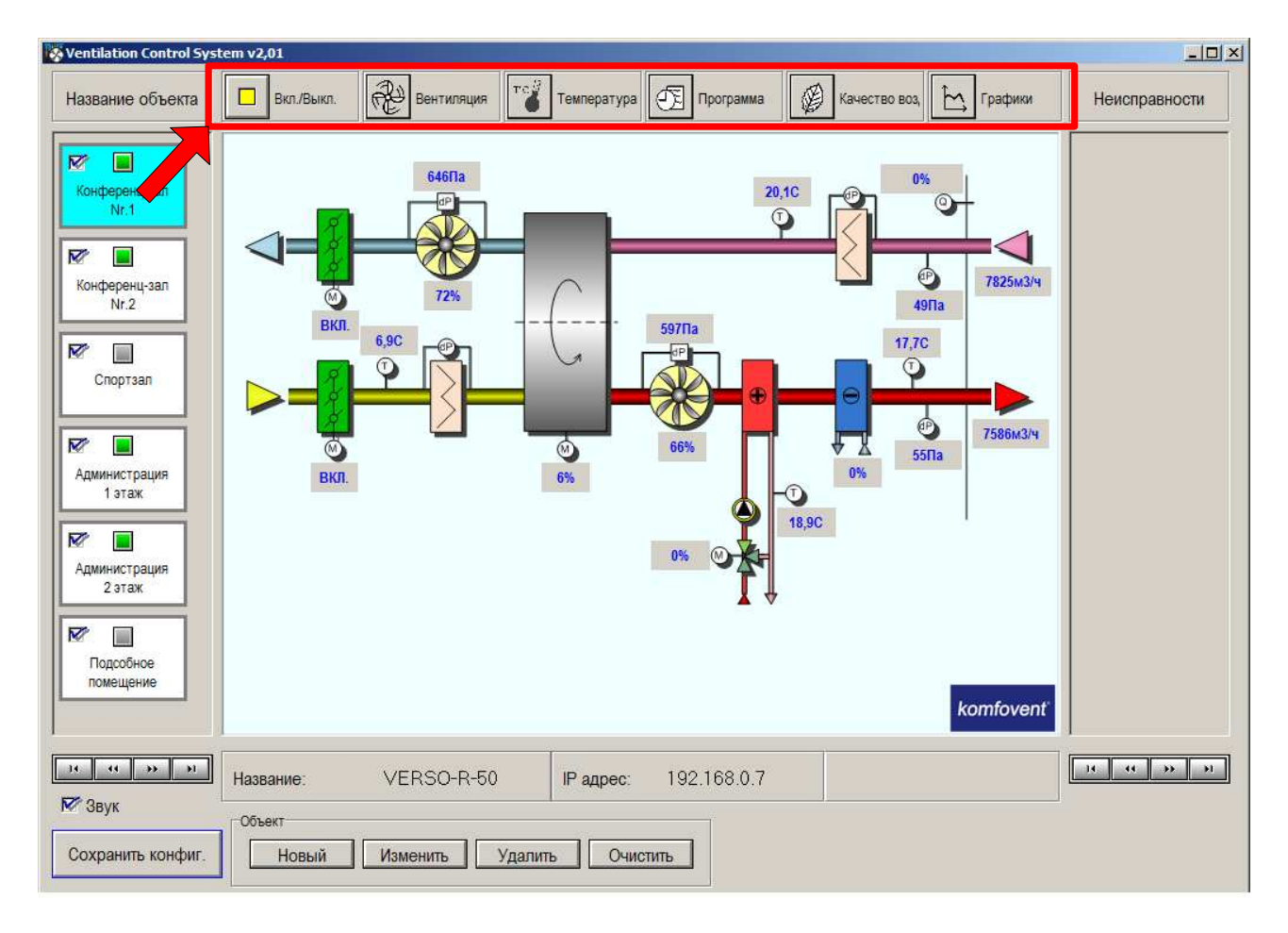

Вкл./Выкл.

1. Включение / выключение установки

#### Значения индикации кнопки:

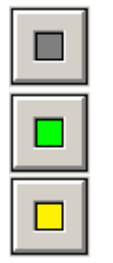

- установка выключена

- установка включена и работает в ручном режиме

- установка включена и работает в автоматическом режиме по недельной программе

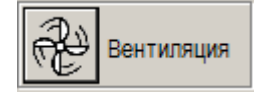

2. Настройка интенсивности вентиляции

Установ. уровень – выбор уровня интенсивности вентиляции: 1, 2, 3; Актуальный – индикация актуального уровня вентиляции;

Настройка уровней – для каждого из уровней вентиляции можно назначить интенсивность в процентах;

Режим управления – выбор между режимом поддержки постоянного расхода воздуха

(CAV) и переменного расхода воздуха (VAV); Коррекция вытяжн. потока – коррекция вытяжного потока воздуха (-50...+50%) на установленный интервал времени (1 ... 99 мин.);

Настройка "OVR" уровня – назначение интенсивности приточного и вытяжного вентилятора для "OVR" функции.

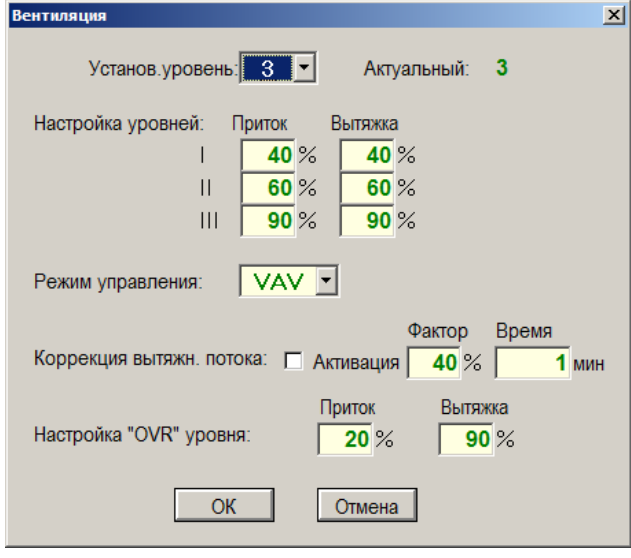

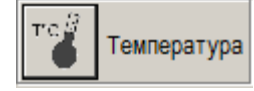

3. Настройка температуры

Уставка – установленное значение температуры (15...30°C); Температ. режим – выбор режима поддержки температуры: ПРИТОК, ПОМЕЩЕНИЕ или АВТО (автоматический); Сезон – выбор сезона: ЛЕТО, ЗИМА или АВТО (автоматический выбор сезона); Коррекция температуры – настройка температурной коррекции (-9...+9°C) от установленного значения на определенный интервал времени; Рециркуляция – активация рециркуляции на определенный период времени (только для установок с воздухо-смесительной секцией).

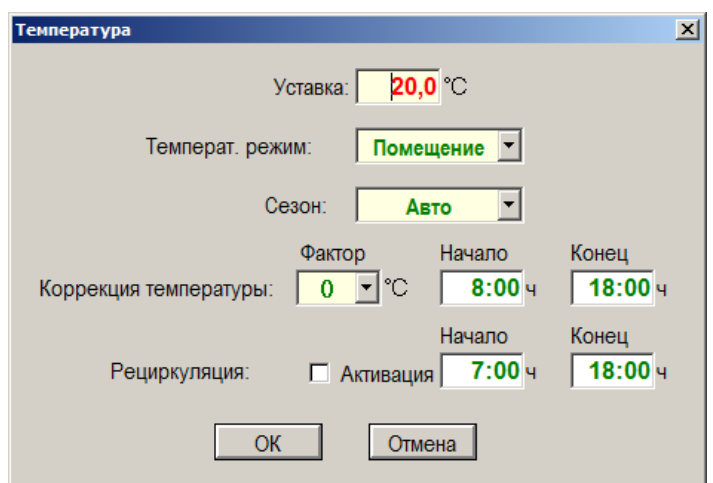

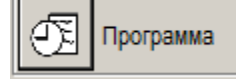

4. Настройка недельного графика.

Активация – активация автоматического режима установки по недельному графику; Программа 1, 2, 3 – выбор события Устан. время – установить время по часам компьютера.

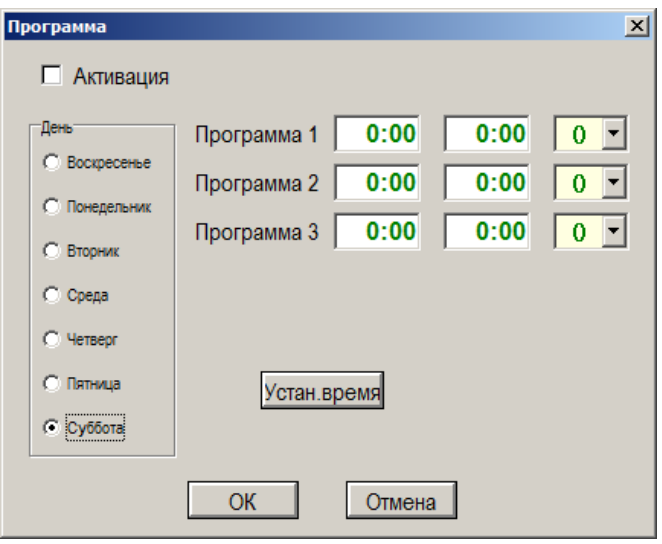

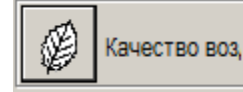

5. Настройка качества воздуха

Активация – активация функции качества воздуха; Тип датчика – выбор датчика качества воздуха; Качество 0...100% – датчик качества воздуха с прямо пропорциональной зависимостью выходного сигнала, т.е. максимальное значение сигнала соответствует наилучшее качество воздуха; Качество 100...0% – датчик качества воздуха с обратно пропорциональной зависимостью выходного сигнала, т.е. максимальное значение сигнала соответствует наихудшее качество воздуха; Влажность 0...100% – датчик относительной влажности;  $CO<sub>2</sub>$  0...2000ppm – датчик количества  $CO<sub>2</sub>$ ;

Уставка – настройка поддерживаемого значения.

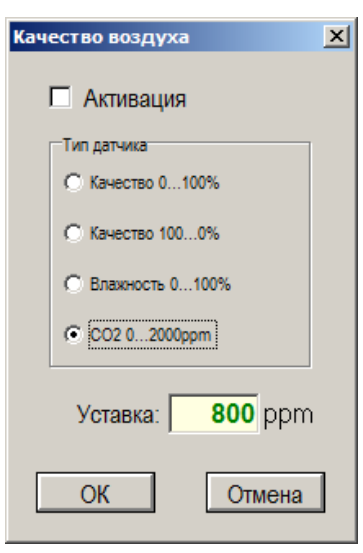

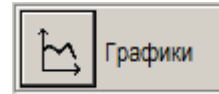

6. Отображение параметров

В правой стороне появившегося графического окна нужно выбрать необходимые для наблюдения параметры, также выбрать период отображения параметров Day (день) или Week (неделя), а для начала отображения необходимо нажать кнопку **On/Off**. Информация будет отображаться графически до тех пор, пока будет запущено черчение графиков. Для остановки черчения нажимается кнопка On/Off, а для очистки графического окна необходимо нажать Clear.

# **komfovent**®

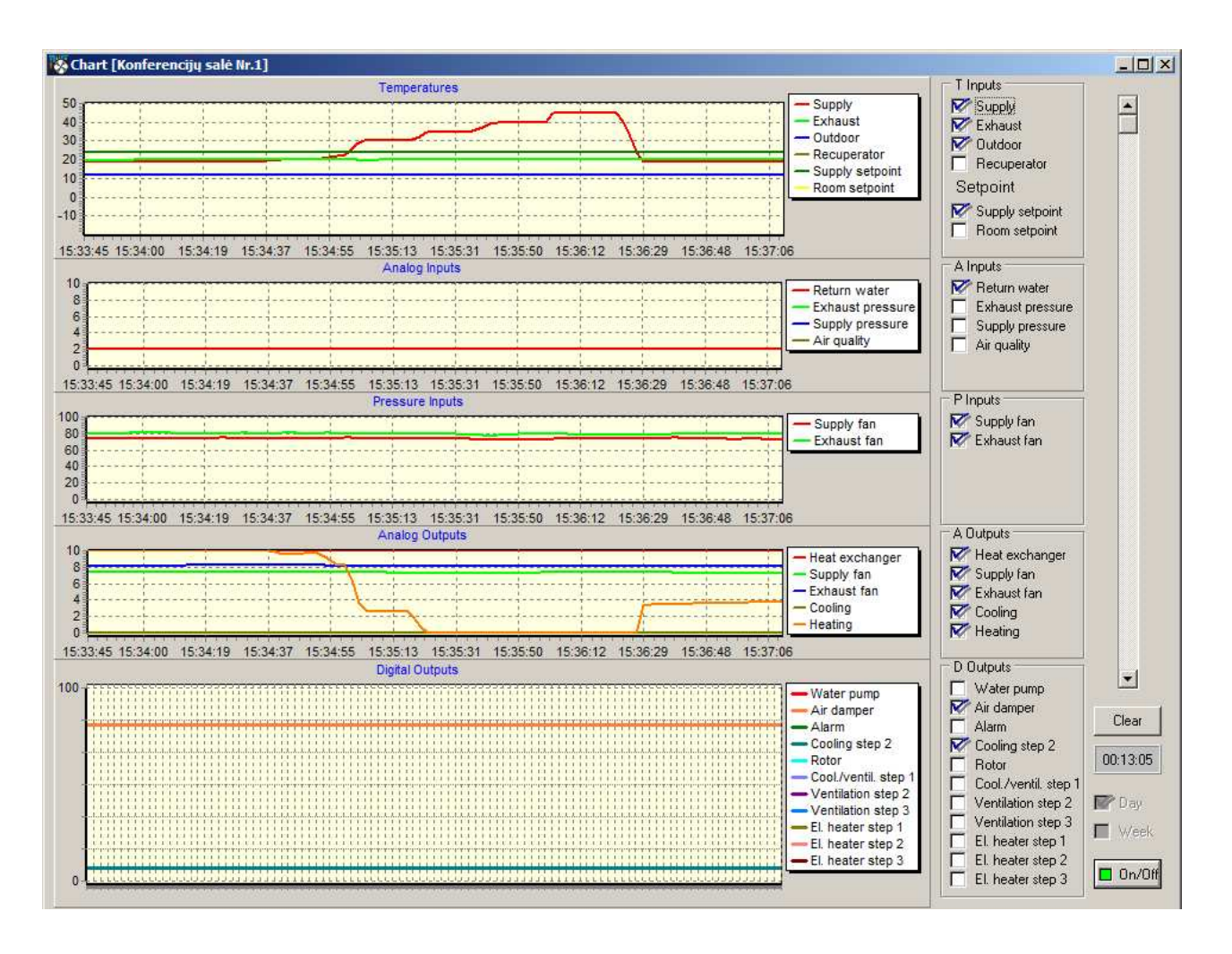

*Внимание:* В одно и тоже время можно наблюдать и отображать графически только данные одной выбранной вентиляционной установки.

**komfovent**®

#### **ФИКСИРОВАНИЕ НЕИСПРАВНОСТЕЙ**

Ventilation Control System v2.01  $|D|$  $\times$ 图  $\Box$  **BKn./B** Æ Ø Название объекта Неисправности емпература *<u><u>Dorpay</u>*</u> **HECTBO BOS** Графики  $\overline{\mathbf{z}}$  $\blacksquare$ W. .<br>646Па Конференц-зал 20 1C Конференц-зал  $Nr.1$  $Nr.2$  $\overline{z}$ I. **Also** Ó 7825M3/4 Конференц-зал Администрация ◎ **72M**  $49\Pi$ a  $Nr<sub>2</sub>$  $2a$ таж RKN 597<sub>Па</sub> 6.9C 17.7C  $\overline{\mathbf{z}}$  $\left[\begin{smallmatrix} 0 & 0 \\ 0 & 0 \end{smallmatrix}\right]$  $\overline{Q}$ Спортзал ó 7586M3/4  $\nabla$  $\blacksquare$ ١  $\circledR$  $55\Pi$ a 0% Администрация вкл. 6%  $1<sub>3</sub>$ таж **18,9C**  $\overline{\mathbf{z}}$  $\Box$ Администрация 2 этаж  $\overline{\mathbf{z}}$ I. Полообное помещение komfovenť **1980 B B B B B B B B B B B B** Название: VERSO-R-50 IP адрес: 192.168.0.7  $R^*$  Звук Объект Сохранить конфиг Новый Изменить Удалить Очистить

Неисправность каждой установки фиксируется в правой стороне основного окна программы. При неисправности в отделе Неисправности появится название вентилируемого помещения:

Появление каждой неисправности будет оповещаться звуковым сигналом, который можно выключить, нажав на любую кнопку клавиатуры, т.е. подтвердить, что неисправность зафиксирована.

Если звуковая сигнализация неисправностей не потребна, то ее можно отключить, убрав метку Звук в программном окне:

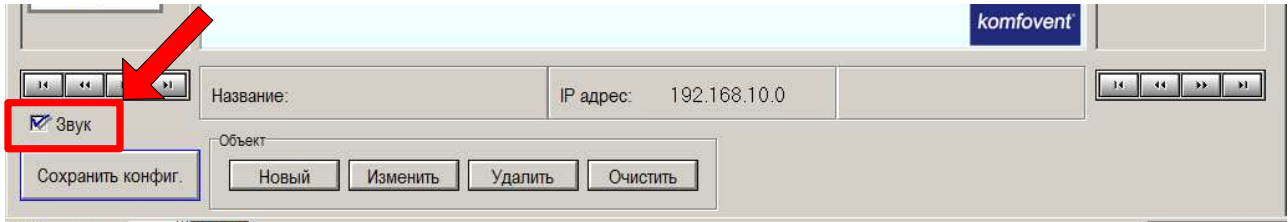

# **komfovent**®

При помощи левой клавиши мышки, нажав на название в правой стороне появившегося объекта, в центральной части основного программного окна появится функциональная схема вентиляционной установки, в которой зафиксирована неисправность.

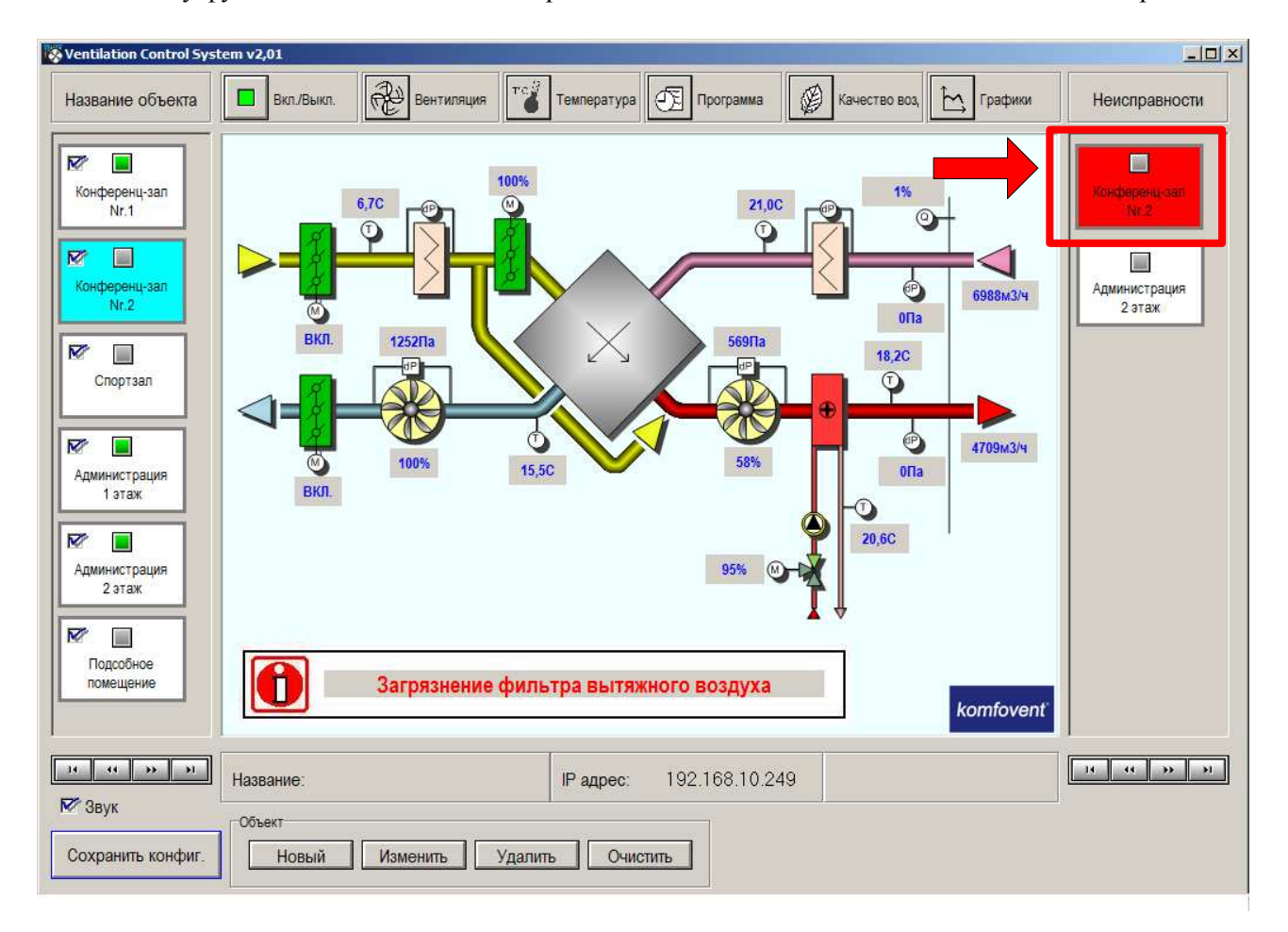

Внизу функциональной схемы отобразится сообщение последней появившейся неисправности:

Все вероятные случаи неисправностей описаны в таблице:

Таблица 1. Отображаемые сообщения неисправностей установки

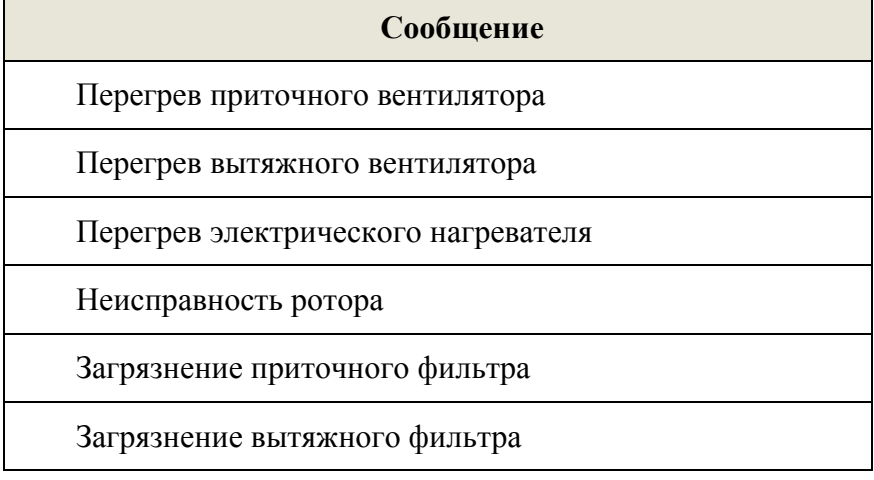

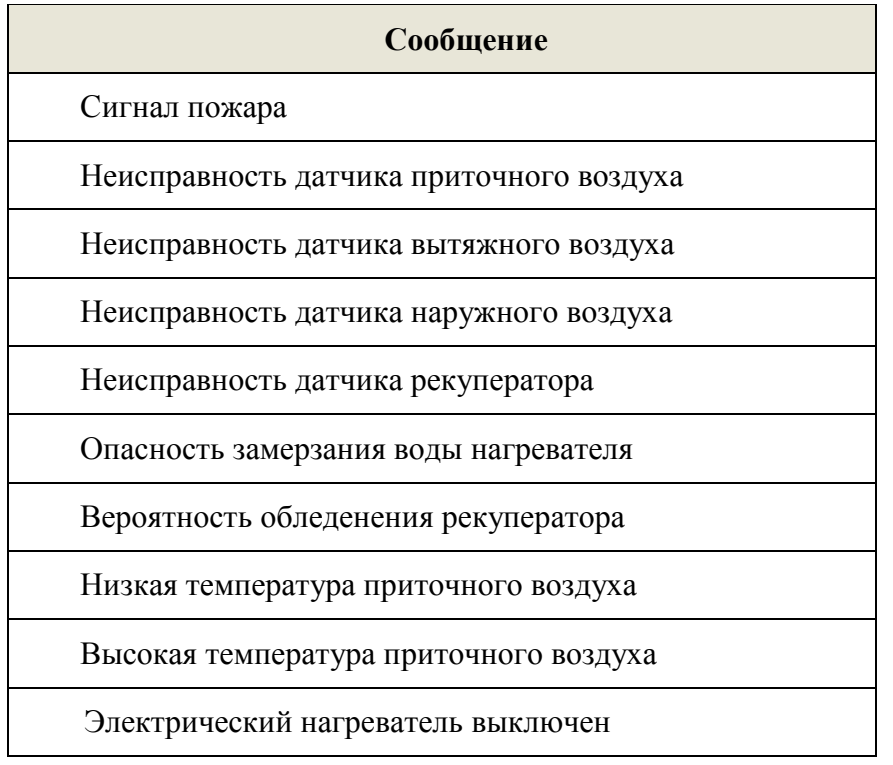

Продолжение таблицы 1. Отображаемые сообщения неисправностей установки

*Замечание:* Подробное описание неисправностей, их вероятные причины появления и способы удаления описаны в инструкции по эксплуатации автоматики управления.